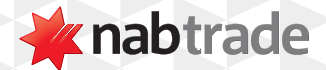

## HOW TO UPDATE YOUR PERSONAL INFORMATION WITH NABTRADE

video transcript

Start by logging into your nabtrade account. **Step One**: Log into nabtrade using your User ID and Password. Make sure you also have your four-character trading PIN on hand before you begin. **Step Two:** Hover over Admin and select Personal Details from the drop-down. **Step Three**: Click edit under the section you wish to update. Navigate to the details section you want to make changes to and select Edit. Enter your new details. **Step Four: Enter your trading PIN.** Once you've finished, enter your four-character trading PIN. **Step Five:** Click Apply changes. If all your details entered are correct, click Apply changes. Please note, not all details can be changed online. For any that you can't update, please refer to the relevant form as directed. Once completed, send it back to us as requested and we'll make the changes for you.

For more help with managing your nabtrade account, visit **nabtrade.com.au/support**

## **Important information**

Visit **nabtrade.com.au** for important terms relating to this communication and to view the terms of use for the nabtrade service (nabtrade) provided by WealthHub Securities Limited ABN 83 089 718 249 AFSL No. 230704.